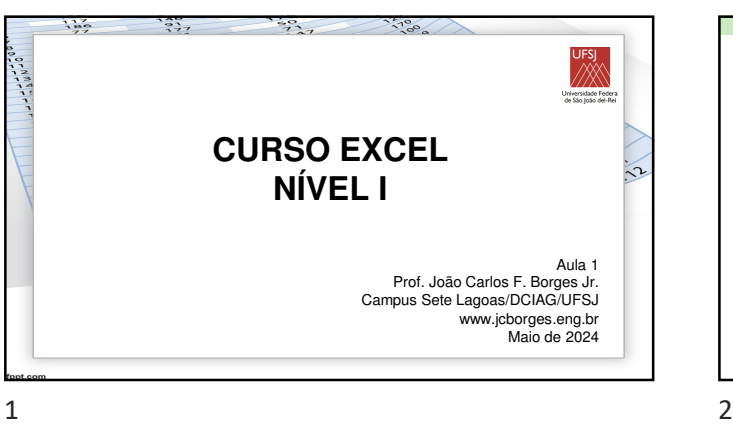

#### Conteúdo da Aula 1

- Apresentação do curso
- Conceitos básicos do Excel
- Interface
- Navegação
- Tipos de conteúdo de células
- Princípios de utilização

## 1. **CONHECIMENTOS BÁSICOS**

• Nesta aula será apresentada uma visão geral dos recursos básicos do Microsoft Excel 365, chamando a atenção para similaridade do ambiente do programa em relação a outros do pacote Office da Microsoft, como o Word e o PowerPoint.

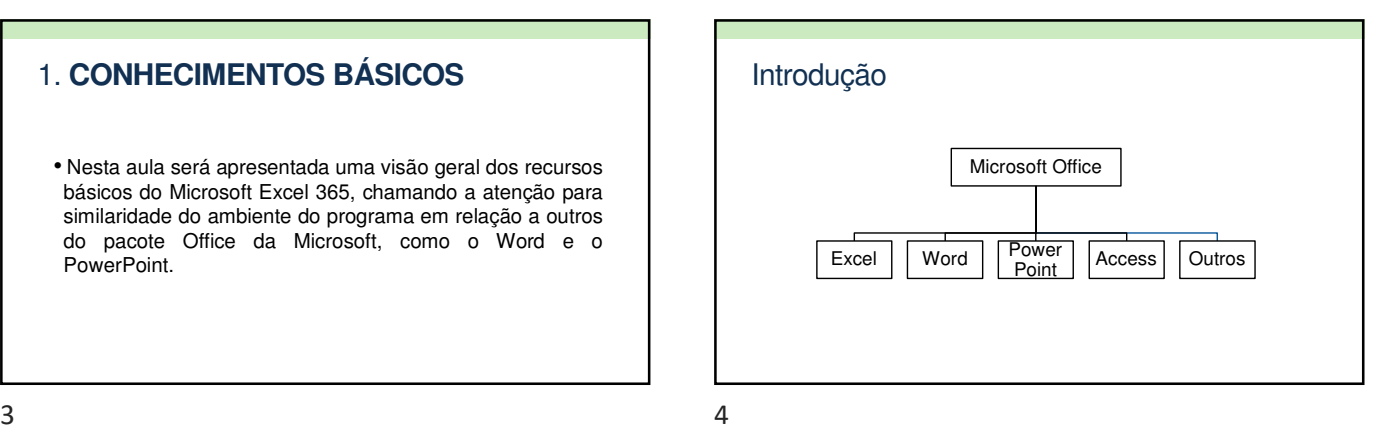

#### Introdução • O Microsoft Excel, ou simplesmente Excel, é um dos programas que compõem o pacote Office da empresa Microsoft, juntamente com os programas Word (edição de texto), PowerPoint (apresentações), Access (banco de dados) e outros. Informações do Produto Microsoft Produto de Assinatura para Microsoft 365 Este produto o

1100000

#### Introdução

- O Excel é um software de planilha eletrônica.
- Exemplos de outras planilhas eletrônicas:
- o Calc (LibreOffice ou BrOffice)
- o WPS
- o Gnumeric (software integrante do GNOME)
- o Google Sheets
- o Zoho Sheet
- o Lotus 123 (descontinuado)

#### Introdução

- Versão utilizada no curso: Microsoft® Excel® para Microsoft 365 MSO
- OBS: Conhecimentos são adaptáveis a outras versões do Excel e a outras planilhas eletrônicas.

## Introdução

- Utilização de planilhas eletrônicas:
- o Cálculos simples a cálculos mais complexos, como financeiros, matemáticos, estatísticos, etc.
- o Controle de itens (ex.: estoque, almoxarifado, mercadorias comercializadas, etc).
- o Organização de dados
- o Planilhas e gráficos dinâmicos
- o Gráficos de diversos tipos também podem ser facilmente construídos no Excel.

 $7$ 

#### Introdução

- Utilização de planilhas eletrônicas:
- o Análise estatística
- o Funções lógicas, como em programas computacionais.
- o Problemas de otimização (Solver)
- o Outros programas podem ser integrados a planilhas eletrônicas.

## Introdução

- Planilhas eletrônicas não são apropriadas para construção de textos longos, como artigos, livros, memorandos, ofícios e cartas.
- Para estas tarefas, programas para edição de texto, como o Microsoft Word e o Writer (LibreOffice) são os mais adequados.
- Entretanto, planilhas construídas no Excel podem posteriormente ser copiadas para um documento texto, feito no Word, por exemplo.

 $9$  10

## Introdução

• Uma planilha eletrônica lembra um jogo de "Batalha Naval", sendo composto de linhas e colunas, cujo cruzamento corresponde a uma célula.

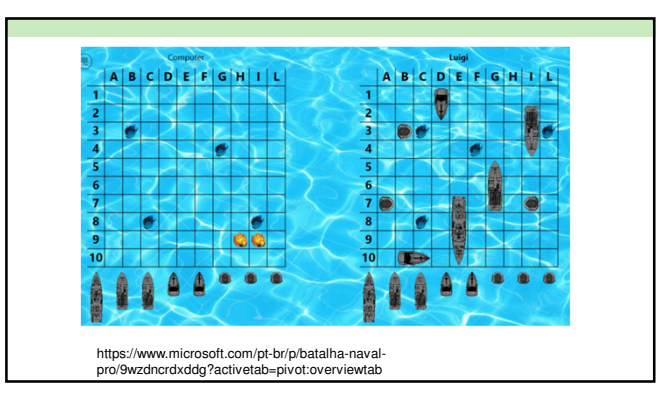

## Introdução

- Nas células podem ser inseridos
- o Textos
- o Números
- o Fórmulas
- o Funções

OBS: fórmulas podem combinar funções

 $13$  and  $14$ 

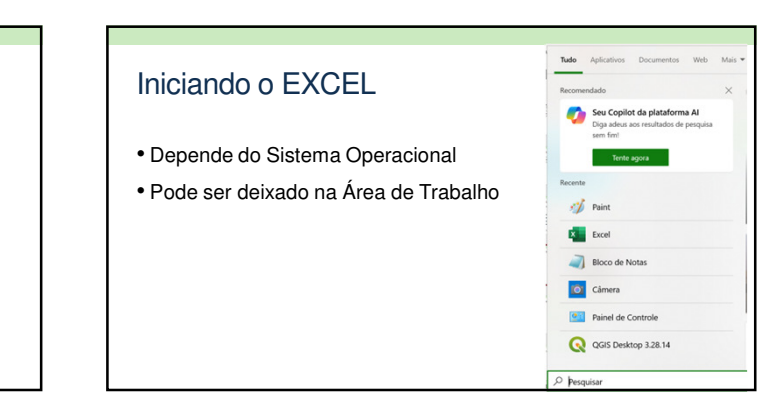

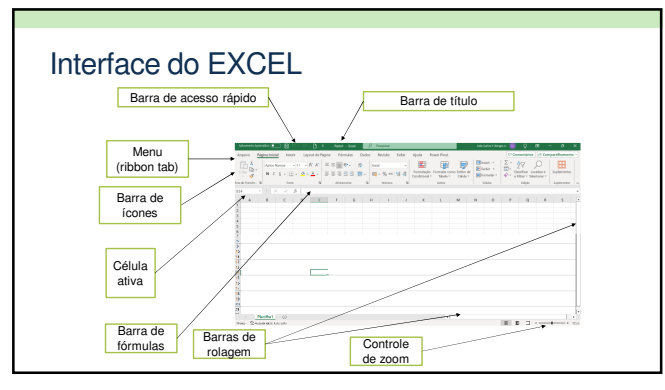

 $15$  and  $17$ 

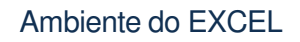

• O ambiente do Excel 365 lembra muito os de outros programas do pacote Microsoft Office, como o Word e o PowerPoint, principalmente a barra de ferramentas, na parte de cima, onde se localizam o Menu e os botões.

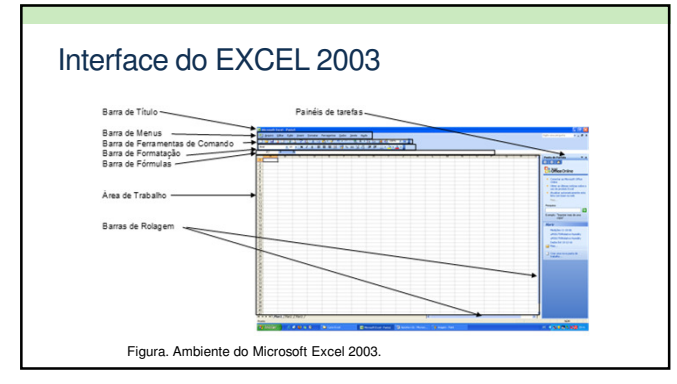

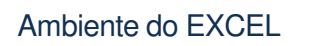

- Quando se abre o Excel e se cria um novo arquivo no Excel, cria-se uma Pasta de Trabalho, que pode conter uma ou mais planilhas.
- O usuário pode retirar ou acrescentar planilhas.

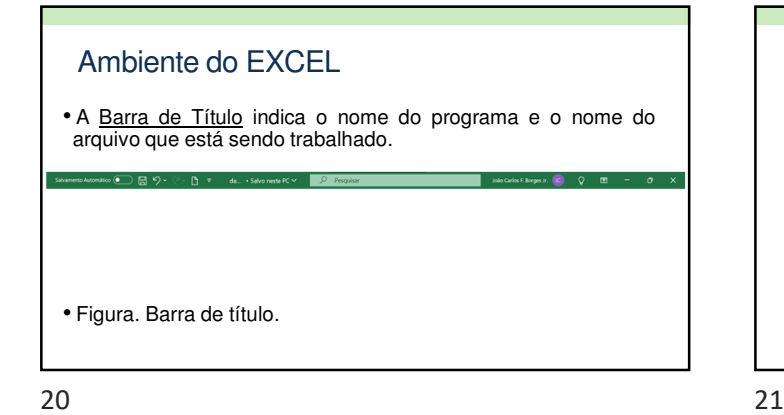

Ambiente do EXCEL

• Na Barra de Menus estilo Ribbon (fita) estão disponibilizados diversos menus do Excel.

#### Ambiente do EXCEL

• OBS: Por convenção neste material, quando se quiser fazer referência a uma tecla, esta será inserida entre os símbolos < >. Exemplo em relação à tecla control: <Ctrl>.

22 23

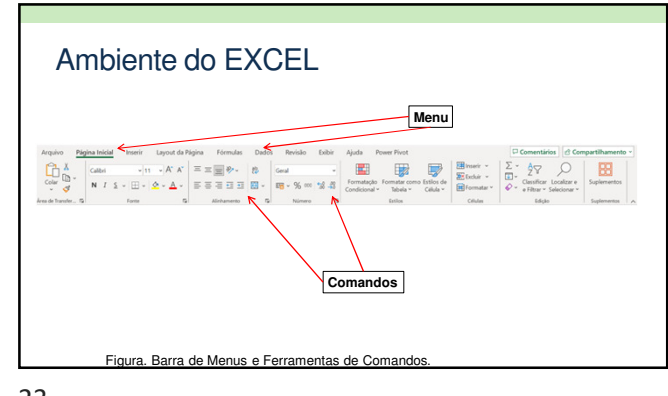

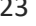

# Ambiente do EXCEL • A Barra de Ferramentas de Comandos disponibiliza, por meio de botões com ícones, comandos também apresentados nos vários menus.

## Ambiente do EXCEL

- Ao se acessar cada menu são vistas setas no canto inferior direito do campo do menu.
- Ao se clicar sobre elas, outras opções são disponibilizadas.
- Observa-se que tanto a Barra de Menus quanto a Barra de Ferramentas de Comando são muito semelhantes a outros programas do pacote Office e até de programas de outras empresas desenvolvedoras.

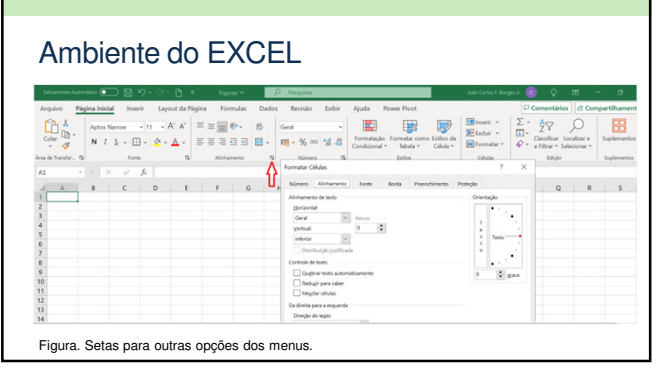

 $27$  28

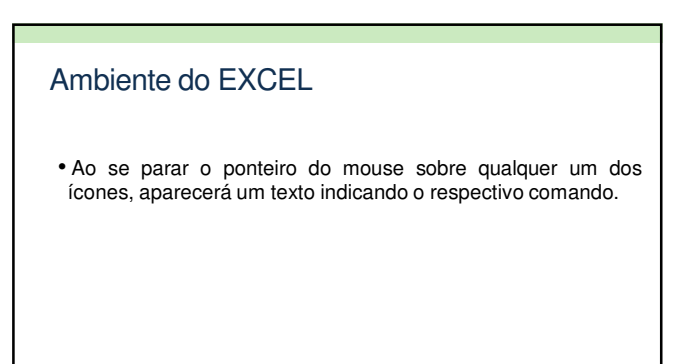

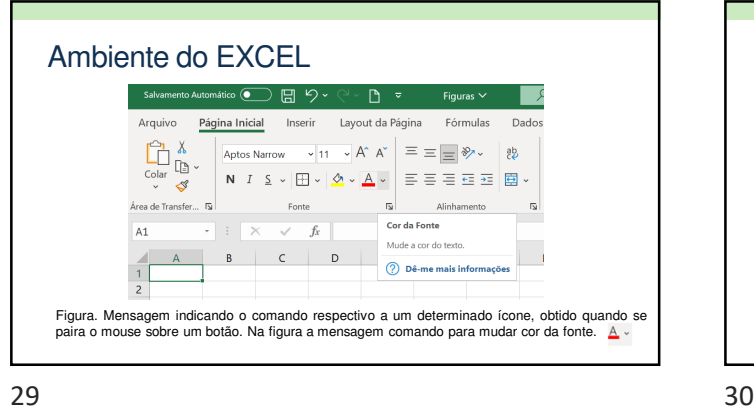

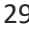

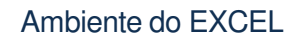

• No menu "Página Inicial", vários comandos de formatação são disponibilizados ao usuário, para formatar, textos, alinhamentos, tipo de número, número de casas decimais, bordas, cor de fonte e de fundo.

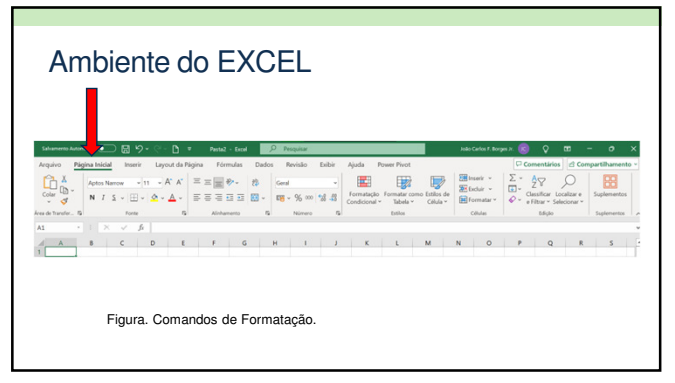

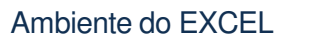

- A Barra de Fórmulas é um espaço que permite a visualização e auxilia a inserção no conteúdo das células.
- Nota-se, no canto esquerdo da próxima figura, a indicação da célula D5 (coluna D e linha 5).
- O trabalho com fórmulas é uma das aplicações mais importantes em Planilhas Eletrônicas e será visto em detalhes adiante no curso.

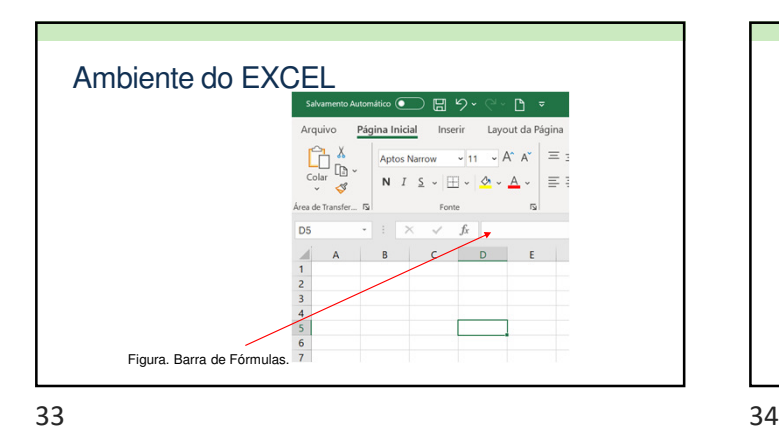

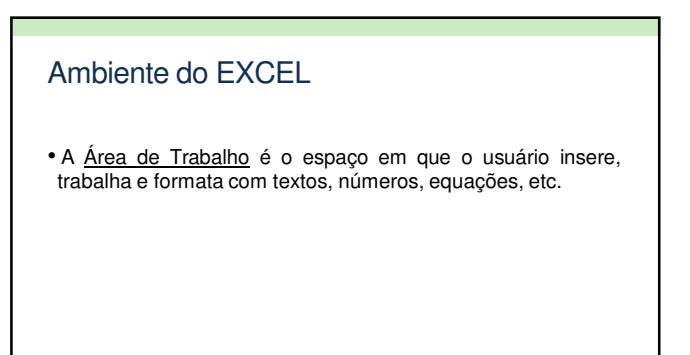

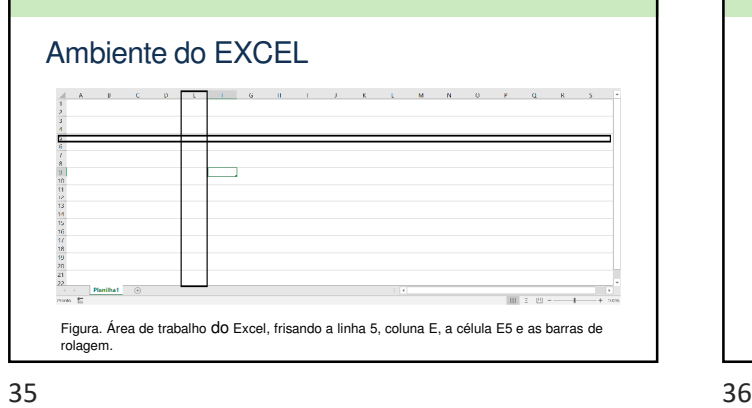

## Ambiente do EXCEL

- O número da linha e a letra da coluna são as coordenadas de cada célula (o "nome" ou a **referência** da célula).
- A célula é a unidade elementar de trabalho em uma planilha eletrônica.

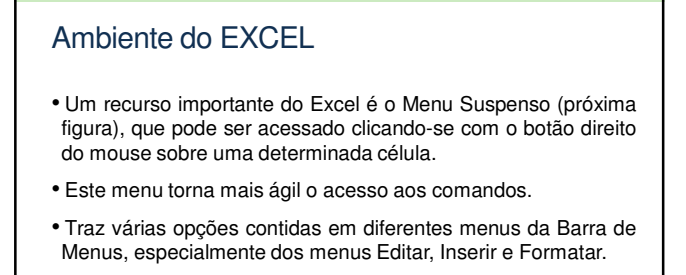

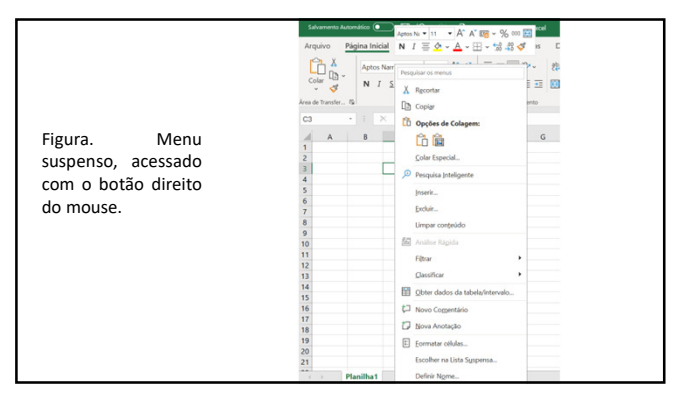

### **Exercícios**

- 1) Inicie o Excel, posicione o cursor em cada botão da Barra de Ferramentas de Comandos e observe os textos exibidos, com o nome dos comandos respectivos a cada botão.
- 2) Feche o Excel, clicando no ícone "X" no canto superior direito.

 $39$  40

## **2. CONTEÚDOS DE CÉLULAS**

- Basicamente, existem quatro tipos de conteúdo que podem ser inseridos nas células:
- o Textos
- o Números (ou valores)
- o Fórmulas
- o Funções

## **2. CONTEÚDOS DE CÉLULAS**

#### • **Textos**:

- o Várias as opções de formatação de textos (negrito, sublinhado, itálico, alinhamento, etc).
- o Automaticamente alinhados à esquerda, na célula, o que pode ser alterado por formatação.
- o Caso o usuário insira texto e número, fórmulas ou funções numa mesma Célula, o Excel "entenderá" que todo o conteúdo é apenas texto, requerendo-se atenção do usuário para este aspecto.

41 42

## **2. CONTEÚDOS DE CÉLULAS**

#### • **Números**:

- o Existem diversas variações quanto ao subtipo, isto, qual a característica ou formatação do número:
- decimais, percentuais, moeda, data, etc.
- o Veremos como trabalhar com formatação de números adiante.

## **2. CONTEÚDOS DE CÉLULAS**

- **Fórmulas e funções**:
- o O usuário pode digitar suas próprias expressões matemáticas (fórmulas).
- o Diversas funções já são embutidas ou nativas do Excel.
- o Pode-se ainda, numa mesma célula, combinar fórmula e função.

## **2. CONTEÚDOS DE CÉLULAS**

- Nos próximos itens, serão apresentados procedimentos para movimentar e copiar conteúdo de células.
- O enfoque inicial será para números e textos.
- Movimentação e cópia de fórmulas serão apresentadas adiante.

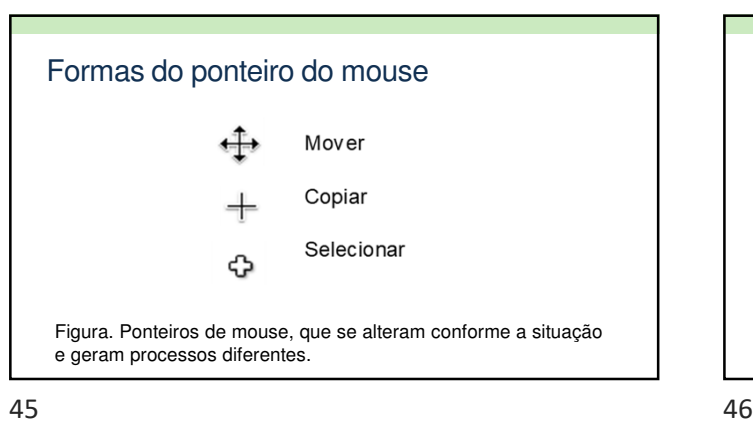

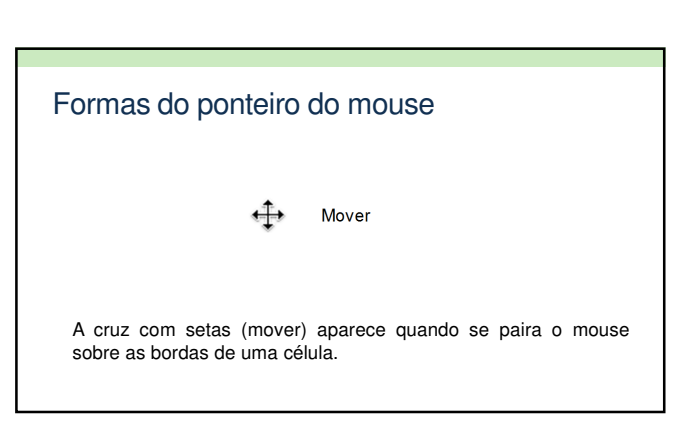

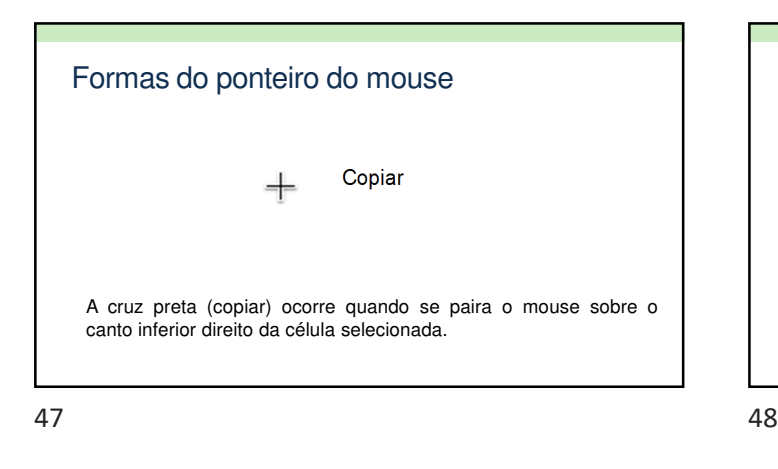

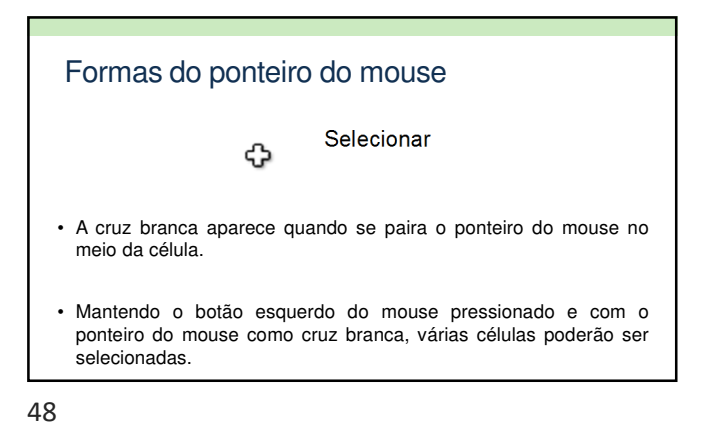

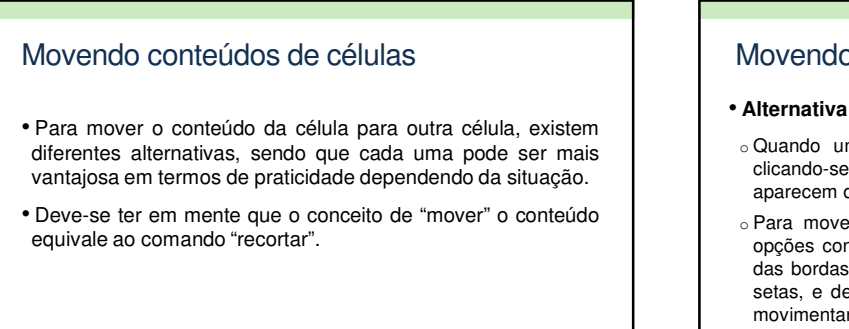

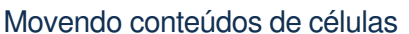

#### • **Alternativa 1) Utilizando o mouse**:

- o Quando uma célula está selecionada, o que pode ser feito clicando-se com o mouse sobre a célula, bordas mais grossas aparecem delimitando-a.
- o Para mover o conteúdo da célula para outra célula, uma das opções consiste em posicionar o ponteiro do mouse sobre uma das bordas, que passará a ter a forma de uma cruz com quatro setas, e depois, com o botão esquerdo do mouse pressionado, movimentar o conteúdo para qual célula for desejada.

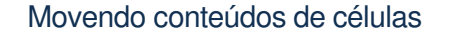

#### • **Alternativa 2) Utilizando o Menu**:

- o Este Menu pode ser acessado na Barra de Menus ou clicando-se sobre a célula e pressionando o botão direito do mouse (próxima figura) e, em seguida, clicando-se no comando "Recortar".
- o Após recortar o conteúdo, vá até a célula para a qual deseja colocá-lo, acesse o menu ou o menu com o botão direito do mouse e pressione o comando "Colar".

51 52

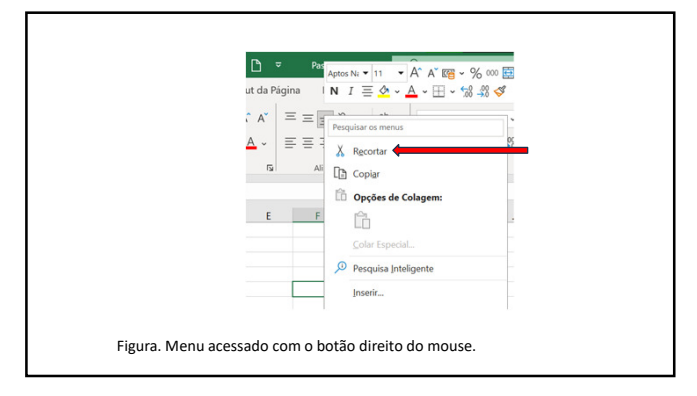

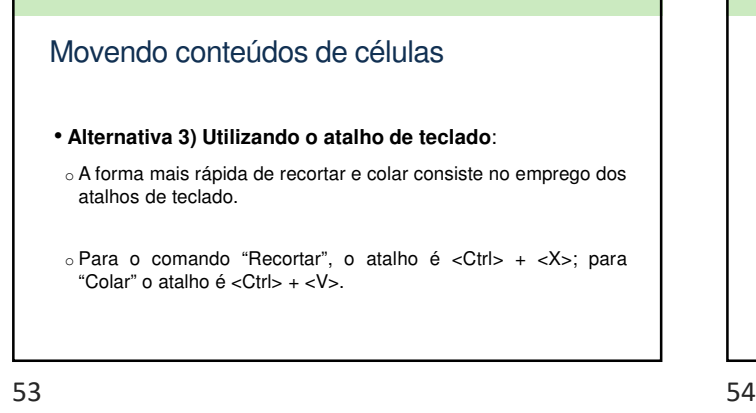

## Movendo conteúdos de células

• Para todas as alternativas acima, é válido citar que os conteúdos de mais de uma célula podem ser movidos simultaneamente, bastando-se, para isso, marcar o conjunto de células cujos conteúdos serão movidos.

# Copiando conteúdos de células • Também existem diferentes alternativas para copiar o conteúdo de uma ou mais células para uma ou várias outras. • Semelhantemente ao visto no item anterior, pode-se utilizar o

mouse, o menu (na Barra de Menus ou o menu do botão direito do mouse) e com o atalho de teclado, que neste caso é  $<$ Ctrl $>$  +  $<$ C $>$ .

## Copiando conteúdos de células

- Para copiar utilizando o mouse, inicialmente se deve marcar a(s) célula(s) a ser copiada(s).
- No canto inferior direito o ponteiro do mouse tomará a forma de uma cruz preta. Para copiar, mantenha o botão esquerdo do mouse pressionado e arraste.
- Caso haja um número no final do conteúdo da célula (ex.: Dia1), ao se usar este procedimento, os números serão acrescentados em uma unidade a cada célula (próxima figura).
- As demais opções de cópia, utilizando menu ou atalho, não alteram o conteúdo.

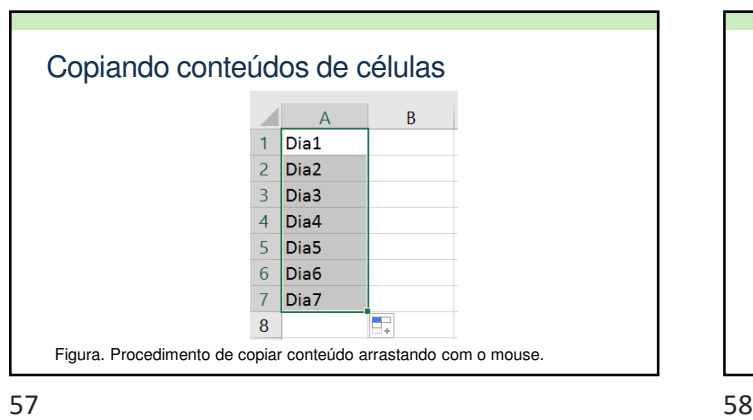

#### Navegando na área de trabalho

• Saber navegar na área de trabalho ou se movimentar pelas células é uma habilidade de grande importância, especialmente quando se trabalha com maiores planilhas, lembrando que o Excel 365 possui 1.048.576 linhas e 16.384 colunas.

## Navegando na área de trabalho

- Assim, arquivos extremamente extensos podem ser trabalhados no Excel.
- Imagine, por exemplo, trabalhando com uma série histórica de 80 anos de dados meteorológicos diários. Provavelmente, a planilha terá mais de 29.200 linhas.

 $59$  60

#### Navegando na área de trabalho

- Importante salientar que se pode movimentar marcando-se células ou sem marcá-las.
- A movimentação pode ser feita por meio do mouse, das barras de rolagem ou do teclado.
- A movimentação com o mouse é mais adequada para pequenas "distâncias" de movimentação, ou seja, pequenas planilhas.

## Navegando na área de trabalho

- Além de ser mais demorado o procedimento de movimentação com o mouse, corre-se o risco de um dano ao arquivo quando se movimenta e marcam-se células ao mesmo tempo.
- As barras de rolagem são também mais adequadas a pequenas e médias "distâncias".
- A forma mais ágil de movimentação é utilizando o teclado.

## Navegando na área de trabalho

- A movimentação utilizando o teclado, envolve o uso das teclas <Ctrl>, <Shift> e as setas de direcionamento.
- A tecla <Shift> deve estar pressionada quando se deseja se movimentar marcando as células.

## Navegando na área de trabalho

#### • **Movimentação sem marcar**:

- o **<Ctrl> + <→>**: Movimenta o cursor até a última célula à direita em branco, ou até a primeira à direita com algum conteúdo ou até a última célula à direita de um conjunto de células com conteúdo.
- o **<Ctrl> + <←>**: Movimenta o cursor até a última célula à esquerda em branco, ou até a primeira à esquerda com algum conteúdo ou até a última célula à esquerda de um conjunto de células com conteúdo.

63 64

#### Navegando na área de trabalho

#### • **Movimentação sem marcar**:

- o **<Ctrl> + <↑>**: Movimenta o cursor até a última célula para cima em branco, ou até a primeira para cima com algum conteúdo ou até a última célula para cima de um conjunto de células com conteúdo.
- o **<Ctrl> + <↓>**: Movimenta o cursor até a última célula para baixo em branco, ou até a primeira para baixo com algum conteúdo ou até a última célula para baixo de um conjunto de células com conteúdo.

#### Navegando na área de trabalho

- **Movimentação sem marcar**:
- o **<Ctrl> + <Home>**: Movimenta o cursor até a primeira célula da planilha (A1).
- o **<Ctrl> + <End>**: Movimenta o cursor até a última célula da planilha.

#### Navegando na área de trabalho

#### • **Movimentação com marcação**:

- $\circ$  <Ctrl> + <Shift> + < $\to$
- $\circ$  <Ctrl> + <Shift> + <←>
- o <Ctrl> + <Shift> + <↑>
- o <Ctrl> + <Shift> + <↓>
- o <Ctrl> + <Shift> + <Home>
- $\circ$  <Ctrl> + <Shift> + <End>
- o <Ctrl> + <T>: Marca tudo.

65 66

# Navegando na área de trabalho • **Movimentação com marcação**: o <Ctrl> + <Espaço> : marca a coluna o <Shift> + <Espaço> : marca a linha

## **Exercícios**

#### $• 1)$

- o Clique na célula B2 digite "janeiro". Copie, utilizando a teclas de atalho <Ctrl> + <C> e <Ctrl> + <V>, o conteúdo até a célula M2. Desfaça a operação utilizando o comando <Ctrl> + <Z> (poderia também ser feito utilizando o respectivo comando na Barra de Ferramentas de Comando <sub>9</sub>.).
- o Repita operação utilizando o mouse (botão direito). Marque todo o conjunto de células utilizando o teclado. Apague o resultado utilizando a tecla <Delete>. Desfaça o comando utilizando <Ctrl> + <Z>.

### Exercícios

#### $• 2)$

- o Digite na célula B4 "Ano 1". Copie, utilizando a teclas de atalho <Ctrl> + <C> e <Ctrl> + <V>, o conteúdo até a célula B10. Desfaça a operação utilizando o comando <Ctrl> + <Z>.
- o Repita a operação utilizando o mouse. Depois marque todo o conjunto de células utilizando o mouse. Apague o resultado utilizando a tecla <Delete>. Desfaça o comando utilizando a Barra de Ferramentas de Comando.

#### 3. TRABALHANDO COM A PLANILHA

- É na área de trabalho do Excel que digitamos textos e dados em nosso arquivo.
- Um novo arquivo é denominado de pasta de trabalho e pode ter uma ou mais planilhas.

69 70

## 3. TRABALHANDO COM A PLANILHA

- O número de planilhas, mostrado no canto inferior esquerdo da tela, pode ser alterado, inserindo ou retirando planilhas.
- Os nomes das planilhas, que por default é Planilha1, Planilha2, etc, pode ser também alterado, acessando-se o campo com um duplo clique sobre o nome a alterar.

## 3. TRABALHANDO COM A PLANILHA

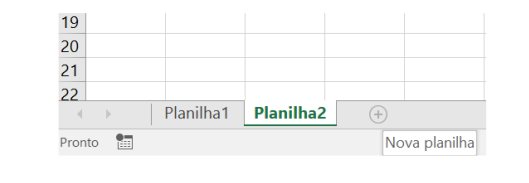

Figura. Parte do ambiente do Excel, enfocando o uso de duas planilhas e o botão (+) para adicionar uma planilha.

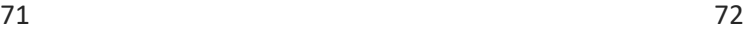

# Inserindo ou editando dados • A entrada de dados no Excel é feita em cada célula,

clicando sobre a mesma e digitando-se ou colando-se os respectivos conteúdos (textos, valores, fórmulas, funções).

## Inserindo ou editando dados

- Após a digitação do dado, confirma-se a entrada pressionando a tecla <Enter> ou clicando com mouse sobre o botão que se encontra na Barra de Fórmulas.
- Para se cancelar uma entrada, pressiona-se a tecla <Esc> ou clica-se com o mouse sobre o botão  $\times$ , também na Barra de Fórmulas.
- Observa-se que esses ícones só aparecem quando se está digitando em uma célula (próxima figura).

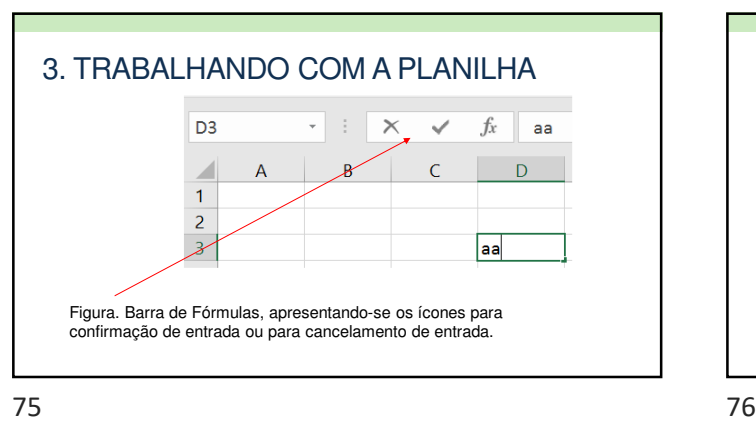

#### Inserindo ou editando dados

- O conteúdo já entrado em uma célula pode ser deletado (apagado) clicando-se sobre a célula e teclando <Delete>.
- A alteração de dados já presentes em uma célula pode ser feita modificando o conteúdo na Barra de Fórmulas ou diretamente na célula. Ao se clicar em uma célula, o conteúdo da mesma é disponibilizado na Barra de Fórmulas (figura anterior).

#### Inserindo ou editando dados

- O usuário então, clicando com o mouse sobre a área de edição na barra de Fórmulas pode fazer as modificações necessárias.
- Para trabalhar diretamente na célula, basta digitar sobre a célula e então na tecla <F2>.

#### Salvando seu trabalho

- Infelizmente, relatos de usuários de quaisquer programas que lamentam terem perdido trabalho e tempo por não terem salvado seu trabalho não são raros, seja por uma queda repentina de energia, travamento do sistema, entre outros motivos.
- Assim, lembre-se, **salve** seu trabalho; não confie apenas na recuperação automática de arquivos.

77 78

## Salvando seu trabalho

- No Excel, assim como em outros programas do Microsoft Office (ex.: o Word), você pode salvar seu trabalho no menu Arquivo/Salvar, no ícone de salvamento, localizado na Barra de Acesso Rápido no botão **(parte superior da interface)** ou digitando o comando <Ctrl> + <B>.
- Esta última opção é prática e pode ser feita frequentemente durante o trabalho.

## Salvando seu trabalho

• A opção "Salvar Como", no menu Arquivo, possibilita que o arquivo seja salvo em outro formato qualquer, por exemplo como arquivo texto (para isto a pasta de trabalho não pode ter mais de uma planilha).

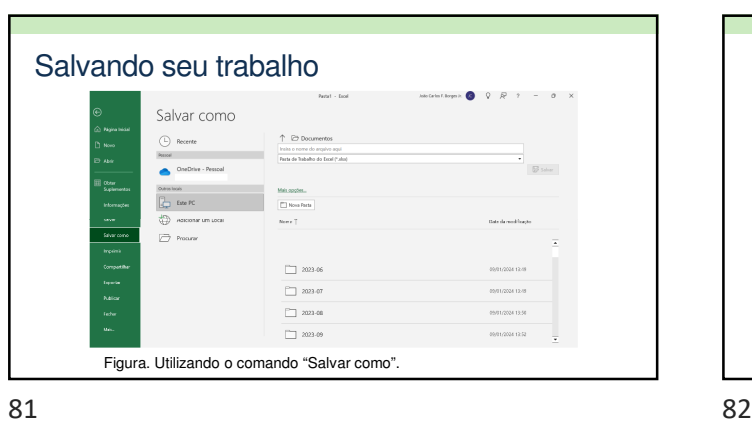

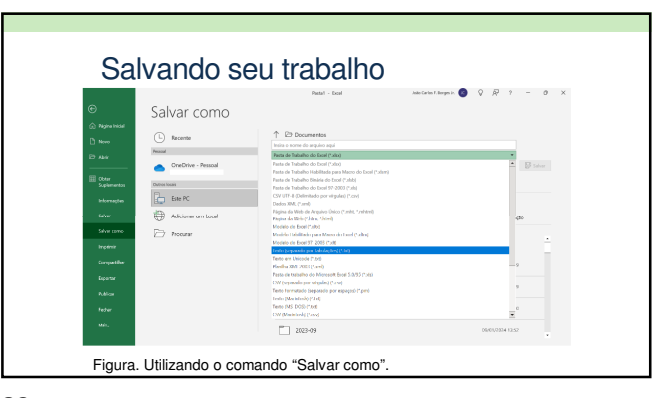

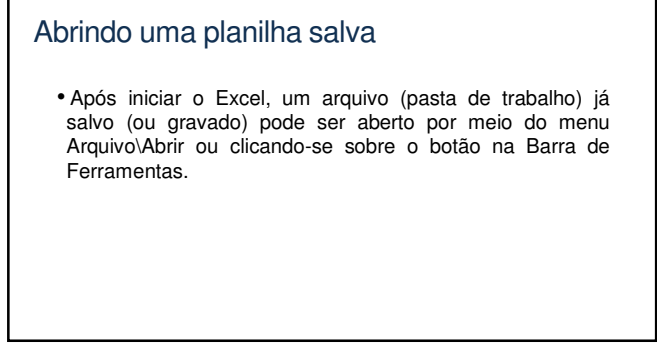

83 84

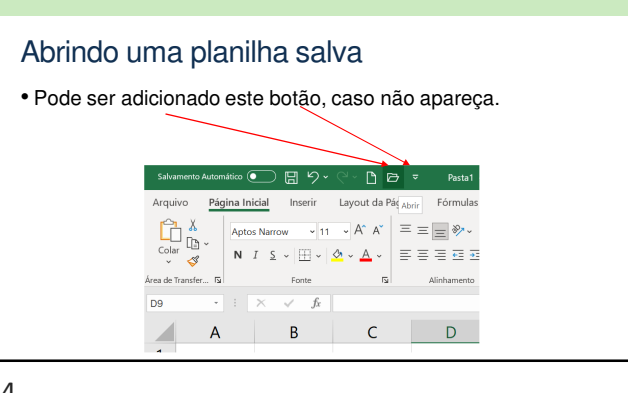

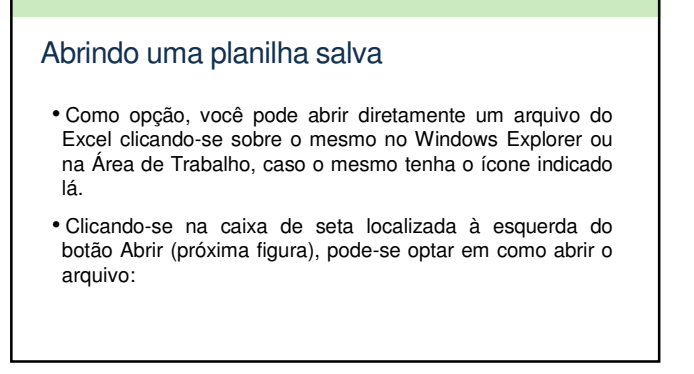

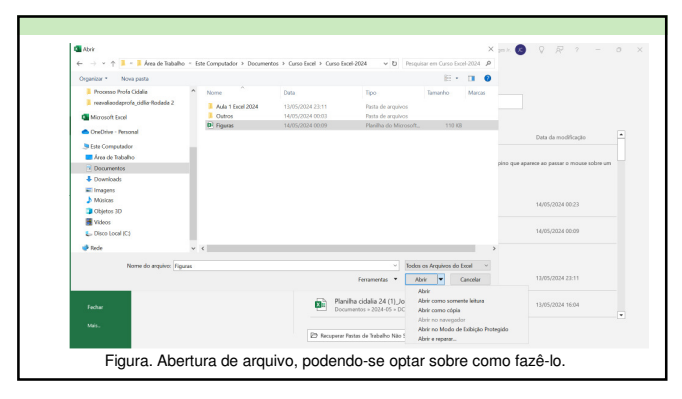

## Abrindo uma planilha salva

- Abrir: abre o documento original;
- Abrir como somente leitura: impossibilita alterações na planilha;
- Abrir como cópia: abre uma cópia do documento original;
- Abrir no navegador: abre a planilha no navegador de Internet;
- Abrir no modo de Exibição Protegido.
- Abrir e reparar: Abre e repara os erros do arquivo.

87 88

## Desfazendo e refazendo ações

- Teclando-se <Ctrl> + <Z> o usuário desfaz o último comando ou a última ação.
- Assim, caso cometa um erro, este pode ser facilmente reparado.

### Desfazendo e refazendo ações

- O comando para desfazer a última ação pode também ser<br>executado clicando-se no botão p., clicando-se no botão <sub>2</sub>, (Desfazer) na Barra de Ferramentas de Comandos.
- Caso use este comando e se arrependa, o usuário pode então utilizar o comando "Refazer", clicando-se no botão v, também na Barra de Ferramentas de Comandos.

Obrigado jcborges.eng.br

89 90